# ORTHOLEADER & LE LOGICIEL DE REFERENCE

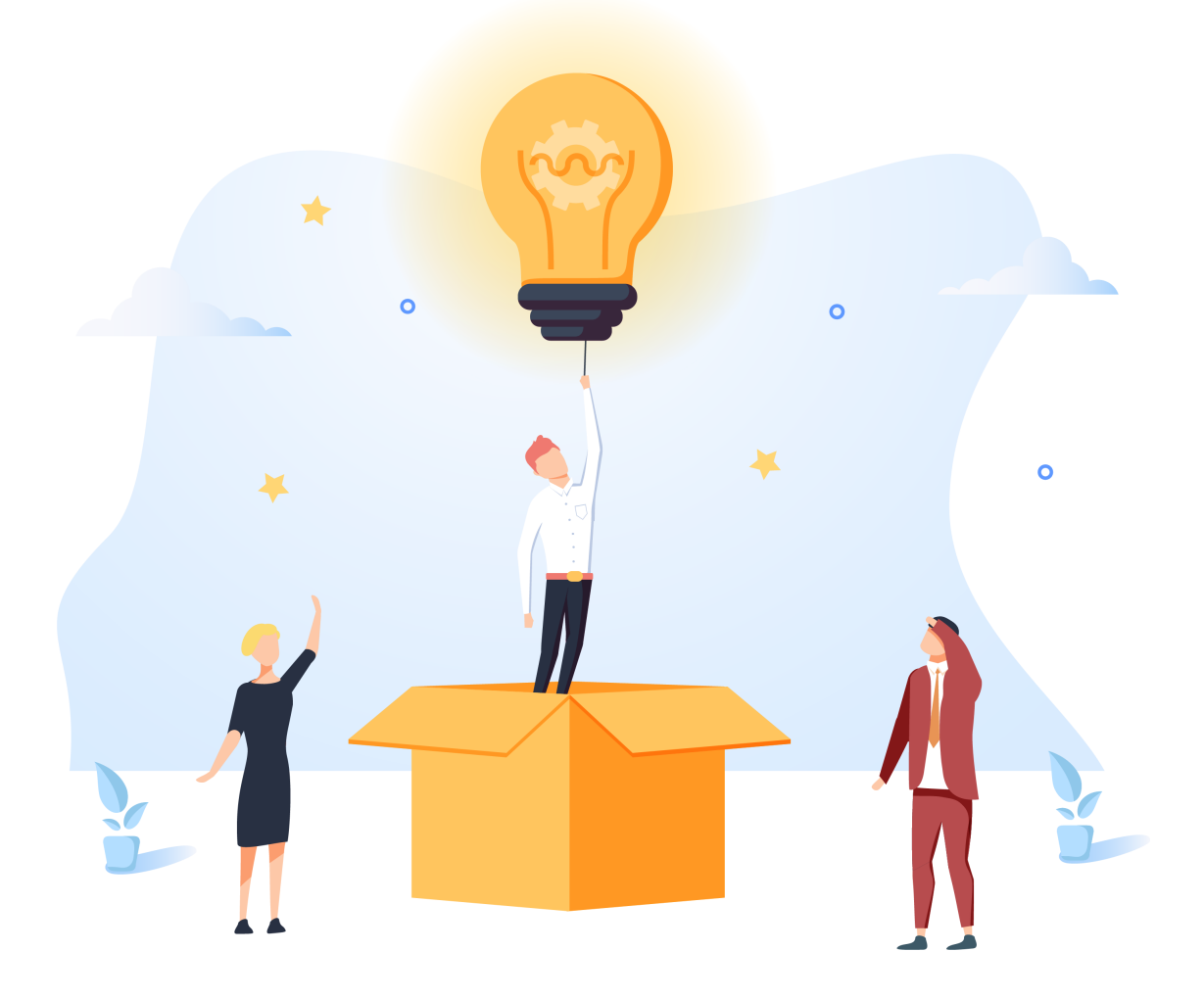

# ENREGISTREMENT PATIENT **QR CODE PASSE SANITAIRE**

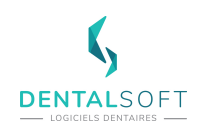

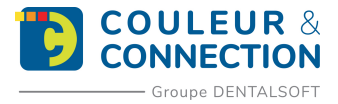

#### **SOMMAIRE DU GUIDE**

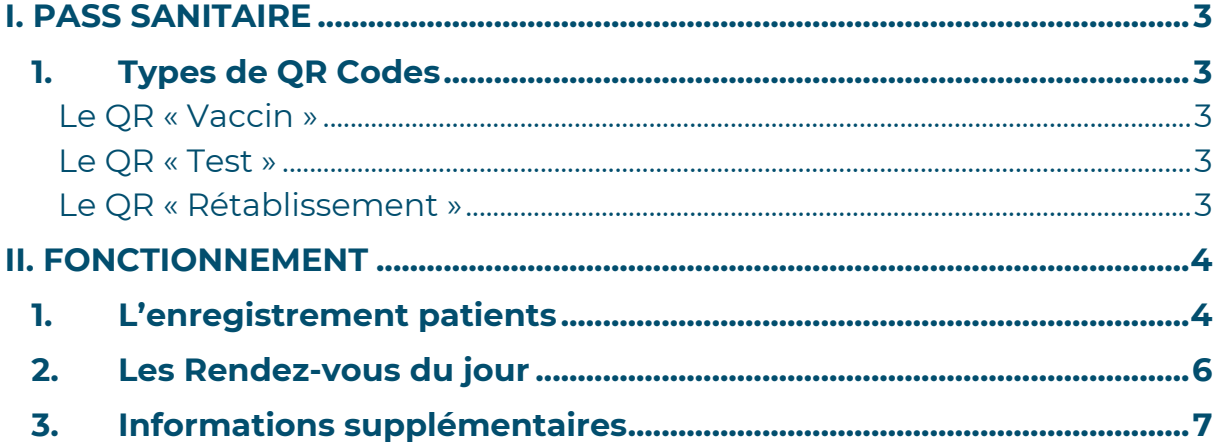

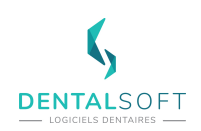

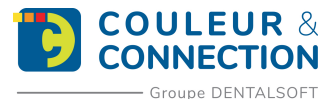

## **I. PASS SANITAIRE**

### **1. Types de QR Codes**

#### Le QR « Vaccin »

Ce QR code est obtenu après avoir été vacciné entièrement (2 voir 3 doses). Il ne possède aucun délai d'expiration.

#### Le QR « Test »

Celui-ci s'obtient après avoir procédé au test virologique PCR. Suite à son activation, il possèdera un délai d'utilisation de 72H puis sera expiré.

#### Le QR « Rétablissement »

Ce code est obtenu après avoir passé un test antigénique positif d'au moins 11 jours et de moins de 6 mois. Il permet d'indiquer un risque limité de réinfection au Covid-19. Il possède une durée d'utilisation de 6 mois.

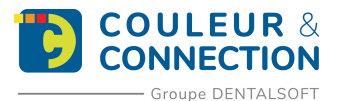

## **II. FONCTIONNEMENT**

#### **1. L'enregistrement patients**

Nous avons intégré dans la borne d'enregistrement le fait de pouvoir scanner le passe sanitaire du patient. Cela permet d'automatiser la détection du patient mais aussi d'indiquer son statut vaccinal dans Ortholeader.

Plusieurs recommandations sont nécessaires afin d'exploiter le QR Code du patient et noter dans sa fiche le fait qu'il soit vacciné.

La borne qui fait office de borne d'enregistrement doit être munie d'un système de lecture de code barre (douchette, camera).

> Bonjour, Bienvenue au cabinet d'orthodontie ! ez sur le bouton ci-dessous POUR ANNONCER VOTRE ARRIVÉE OU scanner vot **CODE BARRE D'IDENTIFICATION / PASS SANITAIRE** T Mardi 14 septembre 2021<br>12:15:24

La borne d'enregistrement patient s'affichera sous cette forme :

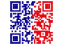

Après avoir scanné le QR code provenant de l'application TousAntiCovid <sup>職務</sup> le programme va chercher le patient ayant la même date de naissance, le nom et le prénom identifié sur le passe sanitaire.

Si aucun patient n'est trouvé, on recherche parmi les patients ayant rendez-vous aujourd'hui, ceux ayant un responsable financier ou civil avec les mêmes nom / prénom que le passe sanitaire.

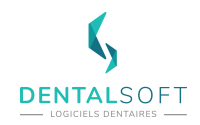

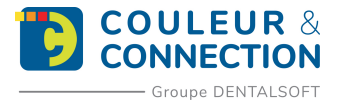

Si après la lecture du passe sanitaire, on a trouvé :

- Plusieurs patients
- Aucun patients

Ce message s'affichera :

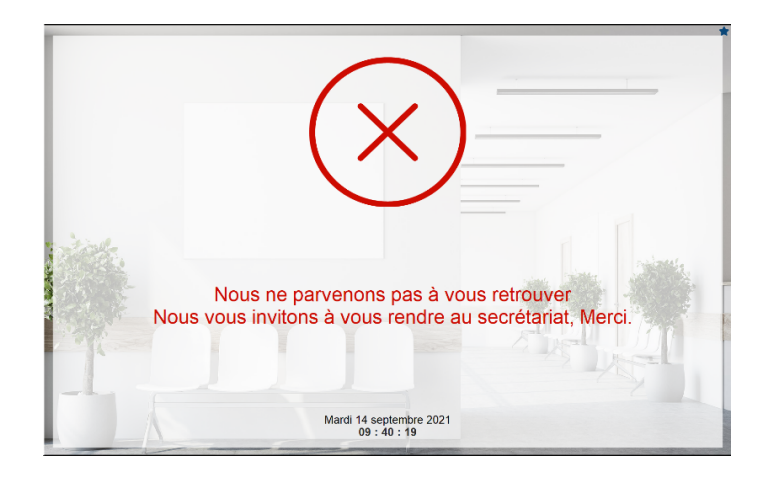

Si le patient possède un passe sanitaire non valide, ce sera ce message qui s'affichera :

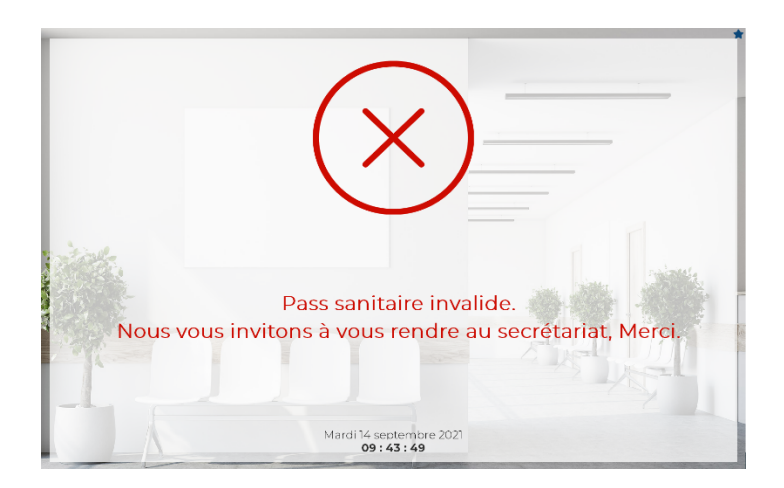

L'information vaccinale sera enregistrée dans l'onglet suivi de la fiche administrative du patient.

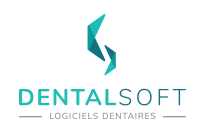

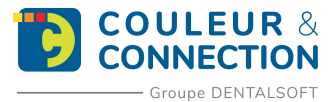

#### **2. Les Rendez-vous du jour**

Il est également possible de scanner le passe sanitaire d'un patient depuis la fenêtre des rendez-vous du jour (accessible depuis les fenêtres secrétariat et clinique) :

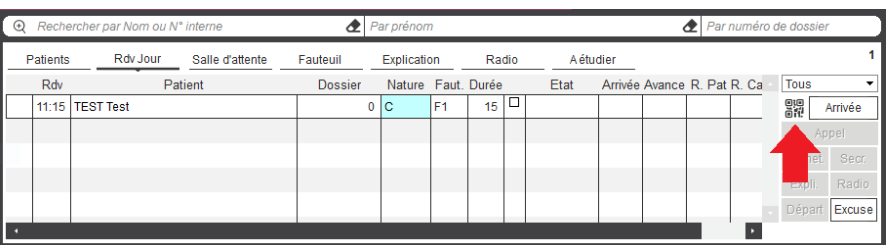

Cela implique le fait de posséder une douchette sur le poste ou l'ou souhaite scanner le QR Code.

Après avoir cliqué sur le bouton QR Code, cette fenêtre s'affiche :

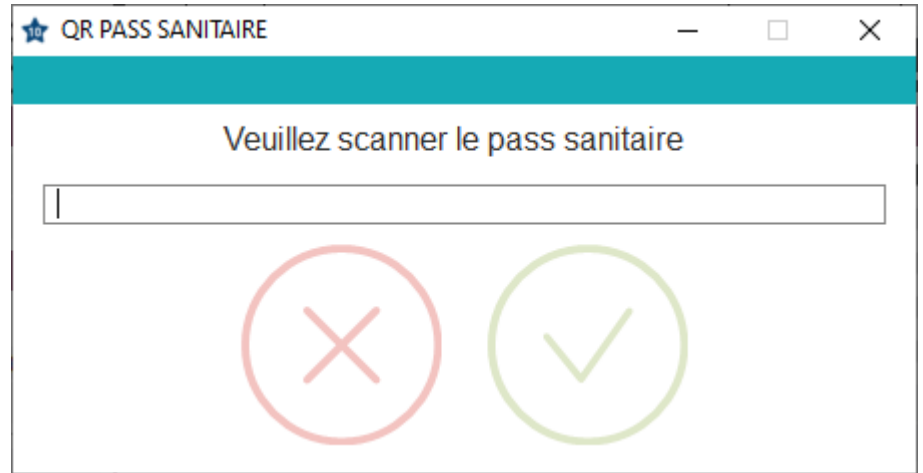

La croix rouge s'allumera avec un message d'erreur si un souci de lecture se présente sinon ce sera la coche de validation verte puis la fenêtre se ferme automatiquement derrière (~1 sec).

Si le passe sanitaire est validé, l'information sera notifiée dans la fiche administrative dans l'onglet « Suivi » du patient comme ceci :

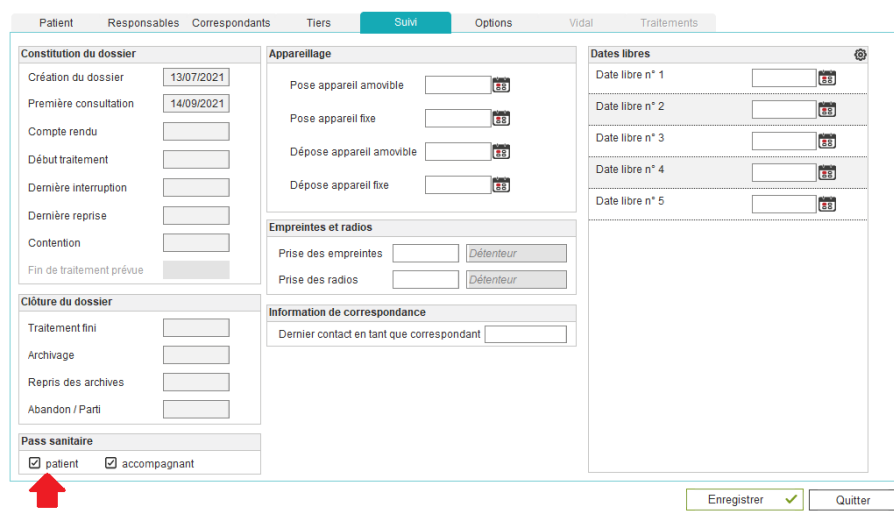

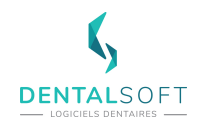

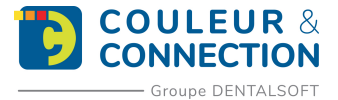

La coche « Accompagnant » se coche automatiquement. Si vous avez besoin de modifier la coche sur ces informations, vous pouvez le faire manuellement.

Si le patient possède le passe sanitaire, une indication au niveau du bandeau d'indentification s'affichera :

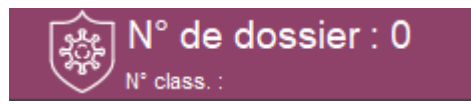

### **3. Informations supplémentaires**

La fonction QR n'est pas disponible pour les patients de nationalités Suisse, Luxembourg ou Belge.

Vous devez impérativement avoir au minimum la version 10.7.1 d'Ortholeader afin de bénéficier de la fonction de lecture du Passe Sanitaire.